<span id="page-0-0"></span>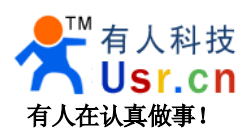

# **USR-WIFI232-X USR-WIFI232-X 快速入门手册**

文件版本:V1.1.0 时间:2012-05-04

WIFI232 系列产品用于实现串口到 WIFI 数据包的双向透明转发,用户无需关心具体细节,模块内部完成协 议转换,串口一侧串口数据透明传输,WIFI 网络一侧是 TCPIP 数据包,通过简单设置即可指定工作细节,设置 可以通过模块内部的网页进行,也可以通过串口使用 AT 指令进行,也可以使用我们配套提供的设置软件,一次 设置永久保存。

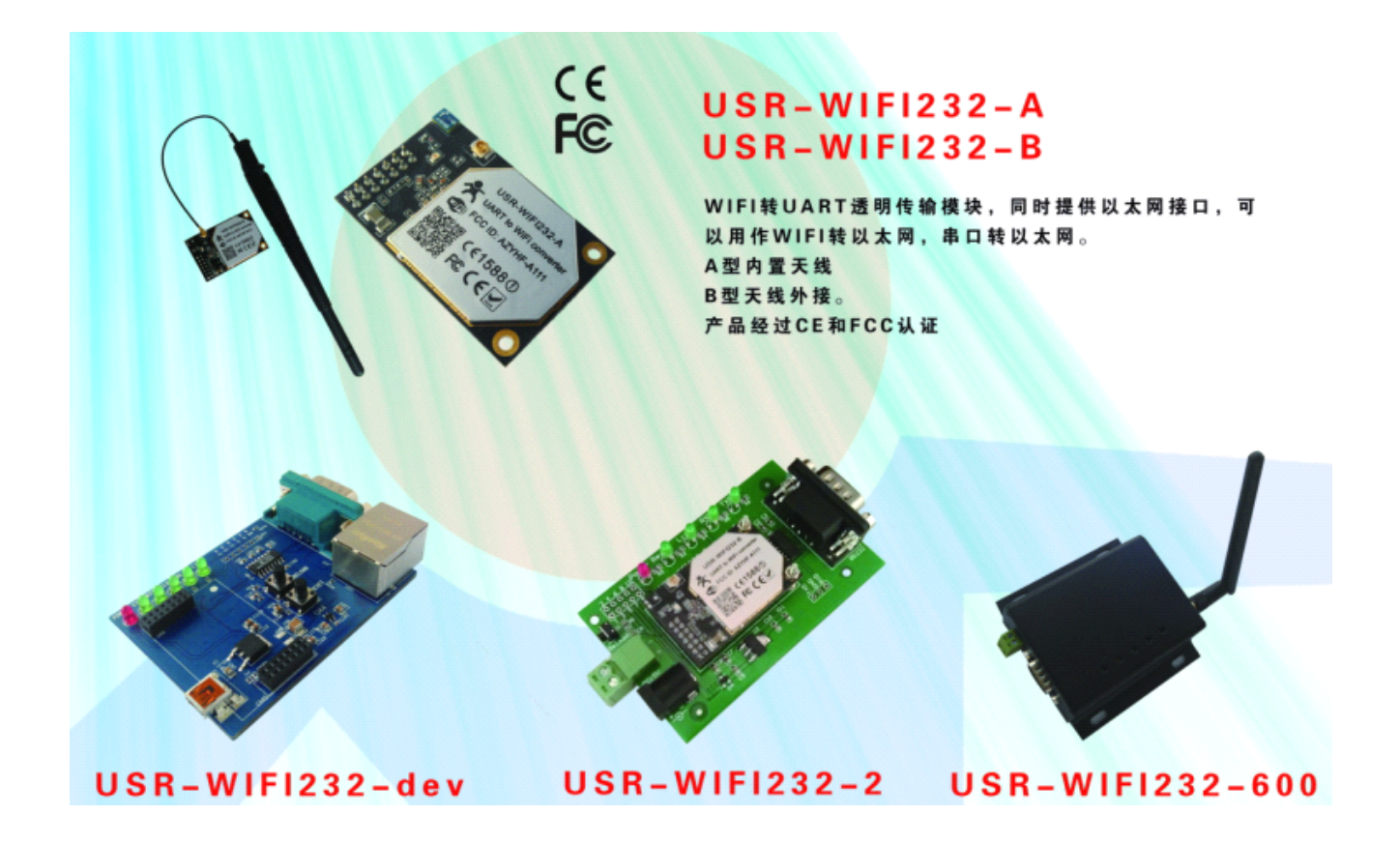

本文档针对 USR-WIFI232-X 系列所有产品, 模块硬件编号 HF-A11x, 作为快速入门手册, 我们尽量简短, 但还是洋洋洒洒十七页,建议用户系统的阅读本手册并按照指示操作一遍,将会对模块产品有一个系统的认识, 用户也可以根据需要选择你感兴趣的章节阅读,针对特定的细节和说明,请参考详细手册和应用笔记。

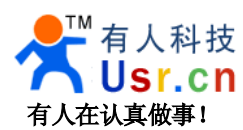

# 目录

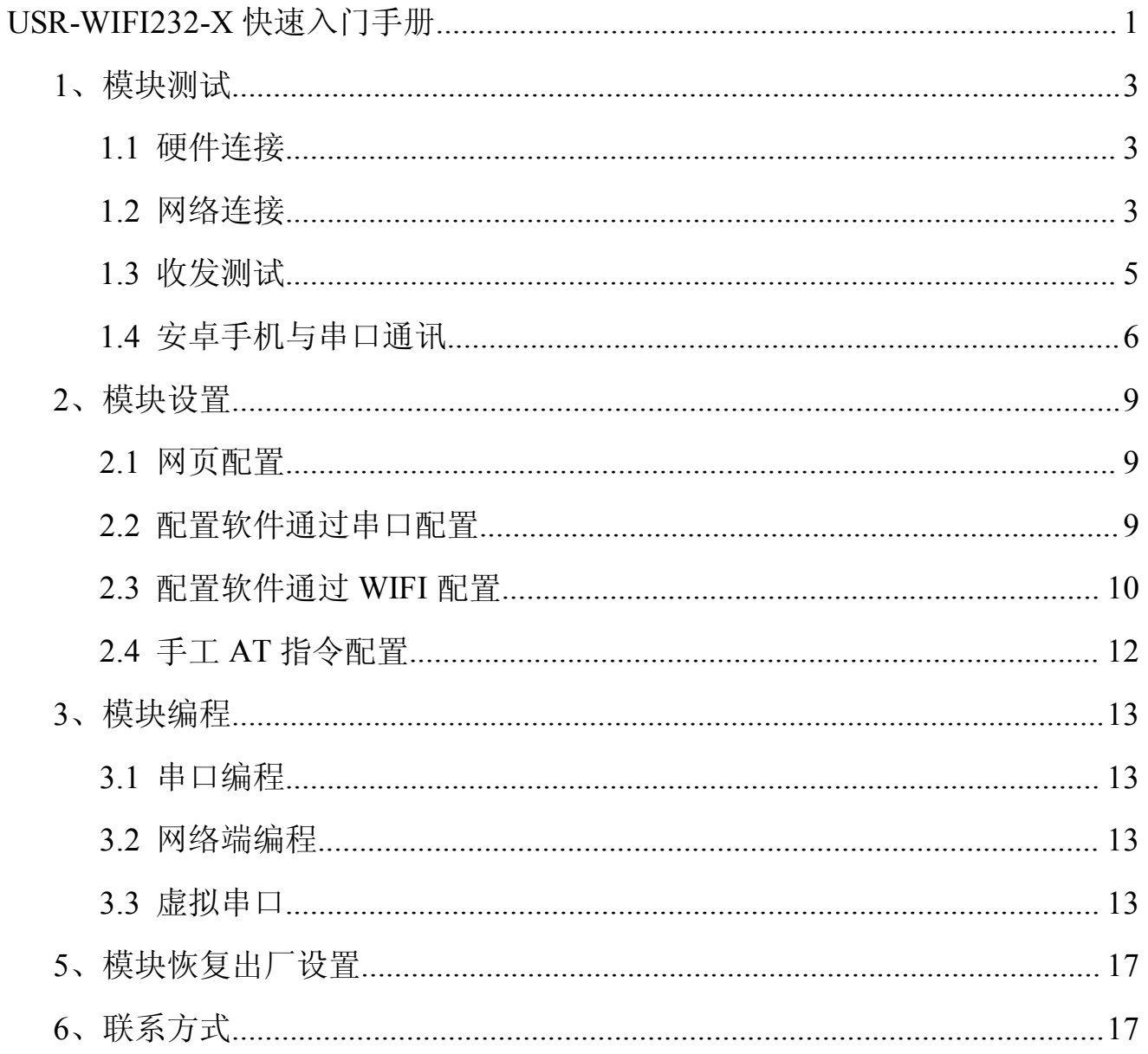

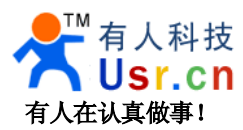

## <span id="page-2-0"></span>**1、模块测试**

#### **1.1** 硬件连接

为了测试串口到 WIFI 网络的通讯转换,我们将模块的串口与计算机连接, WIFI 网络也和计算机建立链 接。

由于需要同时具有 WIFI 和串口的特殊要求,只有少数笔记本电脑能达到,用户可以使用台式机加一个 USB 网卡,或者使用笔记本电脑加一个 USB 转串口线的方式来实现,笔者采用台式机加 WIFI 网卡的形式测试, 台 式机自带串口。(请注意:市面上 USB 转 RS232 的线品质良莠不齐,为了不耽误您宝贵的时间,建议认准购买 使用 FT232 芯片方案的转接线,大概价格 50 元。)

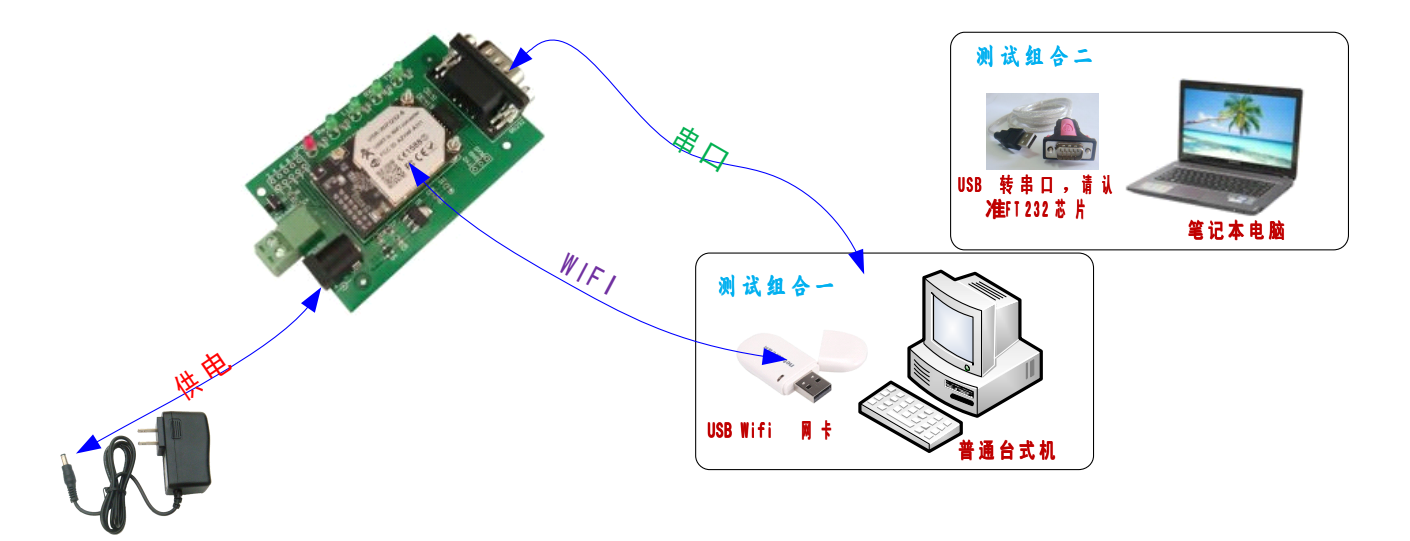

关于串口的连接,模块的引脚引出为 3.3V TTL 电平,不能直接和计算机连接,需要带底板或者用户有 TTL 转 RS232 的转接线再连到计算机上,为了方便用户测试使用,我们提供了多款底板供用户选择,这里以 USR-WIFI232-2 为例。

硬件连接妥当后,给模块供电,红色电源指示灯亮,等待大约 20 秒(内部 LINUX 系统启动), Ready 灯亮 起,表示系统启动完成,可以操作了,进入下一步。

#### **1.2** 网络连接

台式机上插上 USB 网卡后,安装驱动,注意只安装驱动,安装完成后会出现和笔记本电脑一样的 WIFI 网 络图标,如果是笔记本电脑自然就已经存在这个图标了。

搜索网络,如下图的 HF-A11x\_AP 即是模块的默认网络名称(ssid)。

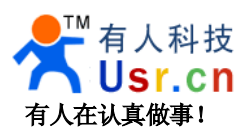

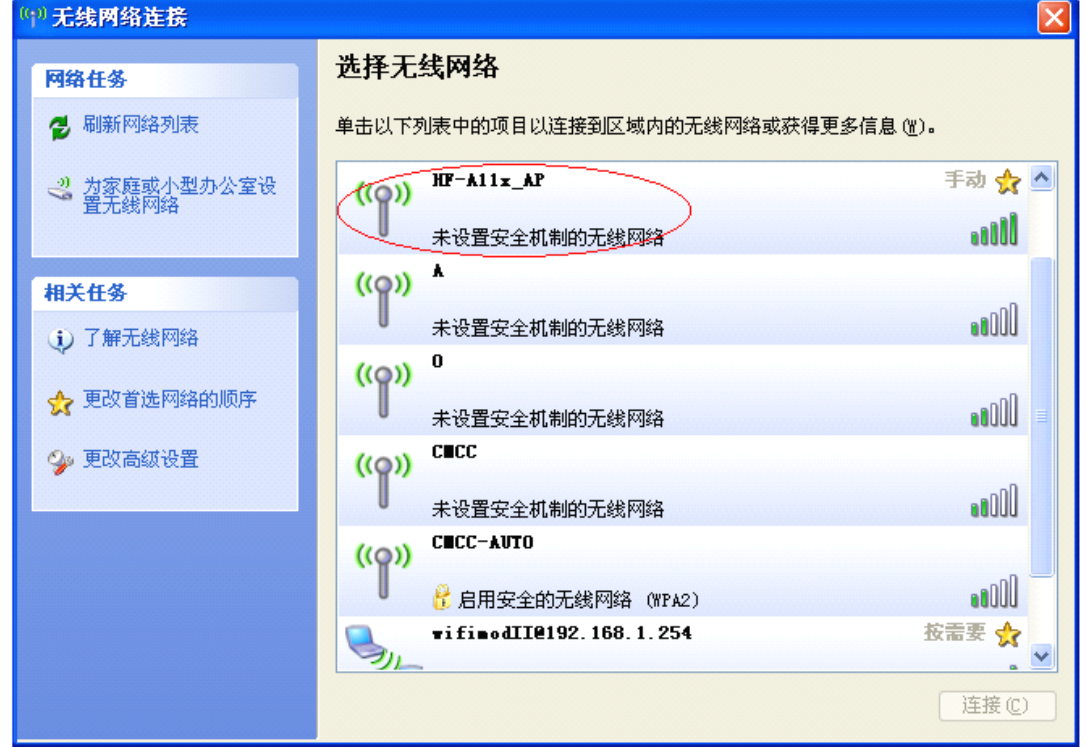

加入网络,选择自动获取 IP, WIFI 模块支持 DHCP Server 功能并默认开启。

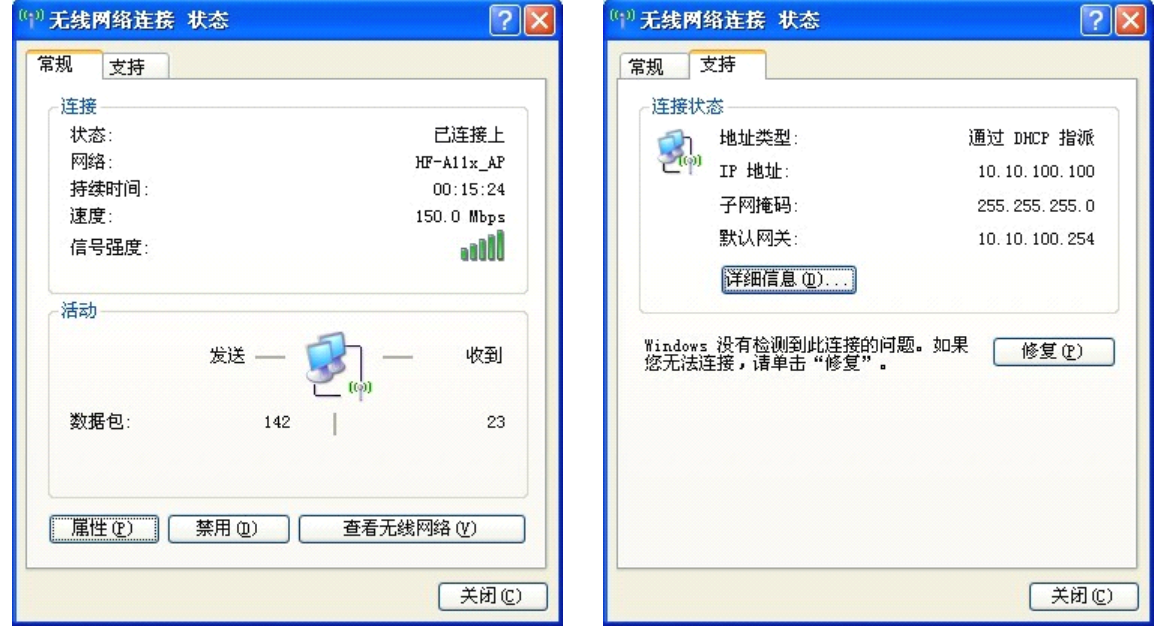

此时模块的 Link 指示灯亮起。

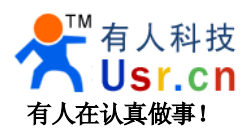

#### <span id="page-4-0"></span>**1.3** 收发测试

打开测试软件 **USR-TCP232-Test.exe** ,选择硬件连接到的计算机的串口号,这里是 **COM3**,选择波特率 **57600**,此为 WIFI 模块内部串口默认的波特率,点打开串口。

网络设置区选择 **TCP client** 模式,服务器 IP 地址输入 **10.10.100.254 10.10.100.254 10.10.100.254** ,此为 WIFI 模块默认的 IP 地址,服务 器端口号 **<sup>8899</sup>**,此为模块默认监听的 TCP 端口号,点击连接建立 TCP 连接。

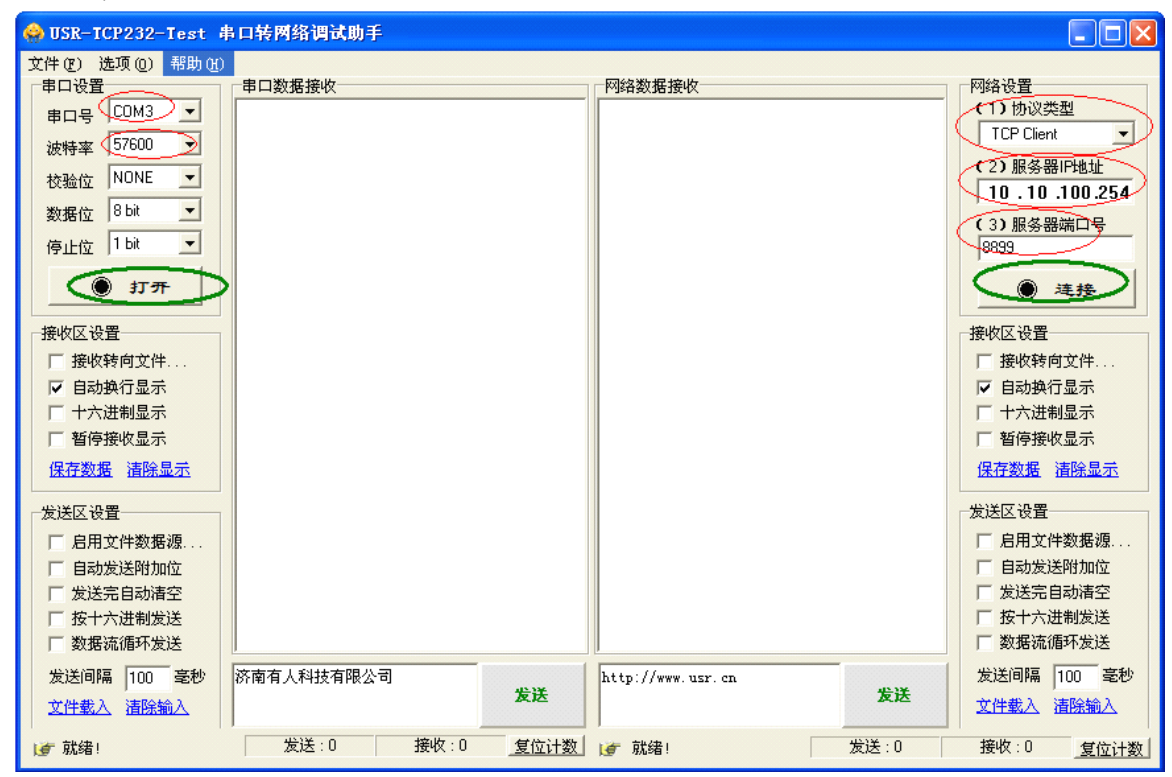

至此,你就可以在串口和网络之间进行数据数据收发测试了,串口到网络的数据流向是: 计算机串口 >模块 串口->模块 WIFI->计算机网络, 网络到串口的数据流向是: 计算机网络->模块 WIFI->模块串口->计算机串口。

特别说明:因为对 **RTS/CTS RTS/CTS**引脚处理的差异,目前市面上部分串口调试软件对于本模块的系统不可用,请 一定要要使用我们提供的 **USR-TCP232-Test USR-TCP232-Test** 进行测试,或只连接 **RXD TXD GND** 这三根线到电脑,敬请留 意。

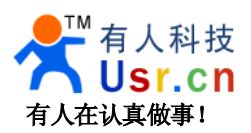

#### <span id="page-5-0"></span>有人在认真做事! USR-WIFI232-X 快速入门手册 [www.usr.cn](http://www.usr.cn)

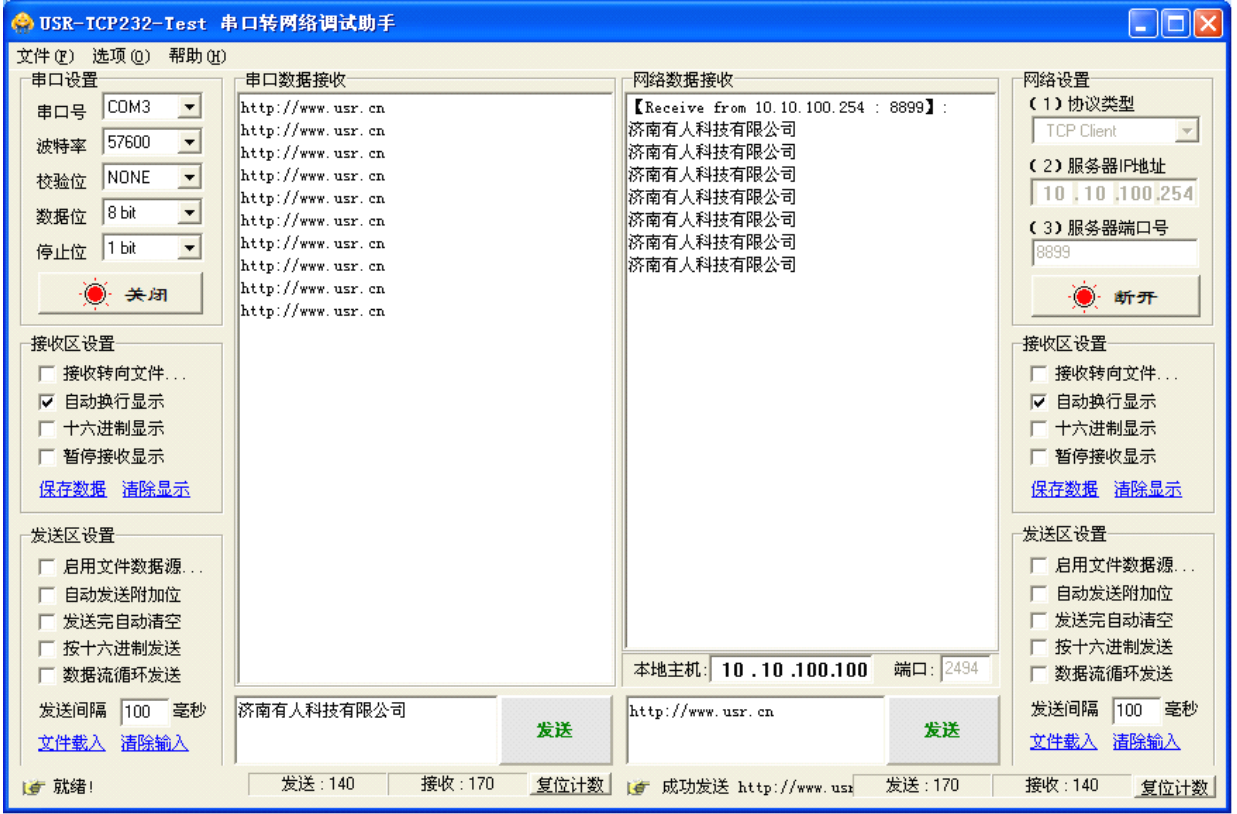

测试过程中可以看到模块的 TXD 和 RXD 指示灯在有数据通过时闪烁。

### **1.4** 安卓手机与串口通讯

除了计算机上用的串口转网络测试工具外,我们还提供了安卓(android)系统下的 TCPIP 调试助手,光盘内提 供 APK 文件, 也可以扫描下面的二维码下载到手机安装。

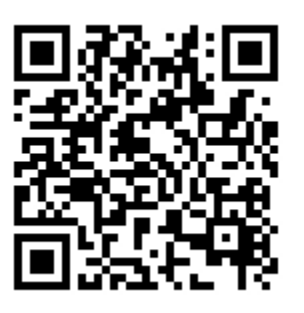

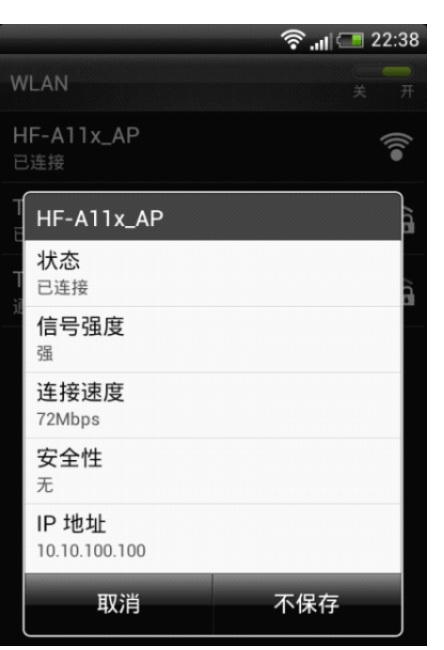

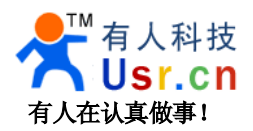

保持前面计算机上的测试软件开启状态,链接也依然开启。

手机开启 WIFI 功能, 找到并加入 HF-A11X 的 WIFI 网络, 如上右图。

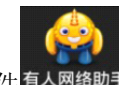

在手机上启动**有人网络助手**软件 <sup>有人网络助手</sup>, 切换到 TCP Client 界面, 点击增加, 创建一个到 10.10.100.254 的 8899 端口的 TCP 连接, 创建成功后, 会建立和 WIFI 模块的 TCP 连接。

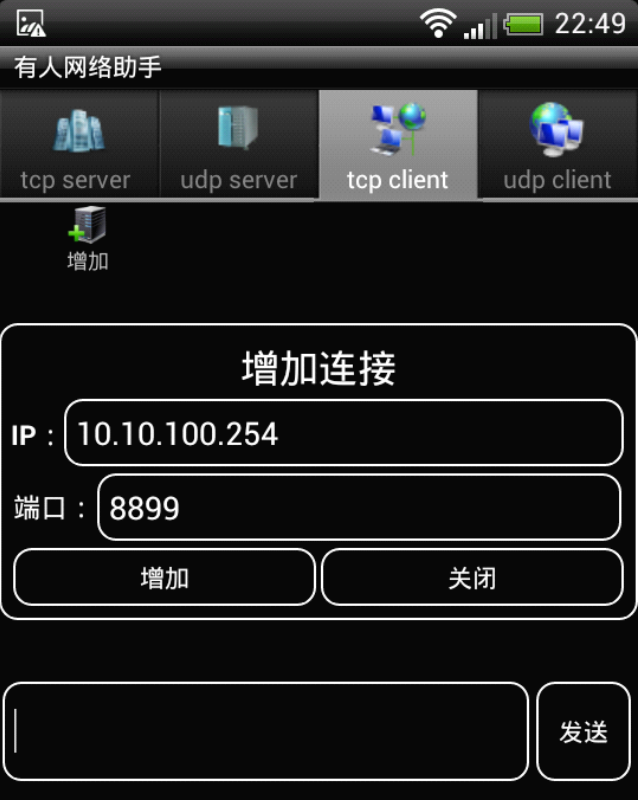

建立连接成功后,手机发送数据,计算机上的串口会收到信息,计算机的串口发送信息,计算机上测试软件 的网络部分会收到信息,同时手机上的网络助手也会收到信息。

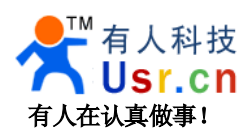

#### 有人在认真做事! USR-WIFI232-X 快速入门手册 <u>[www.usr.cn](http://www.usr.cn)</u>

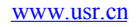

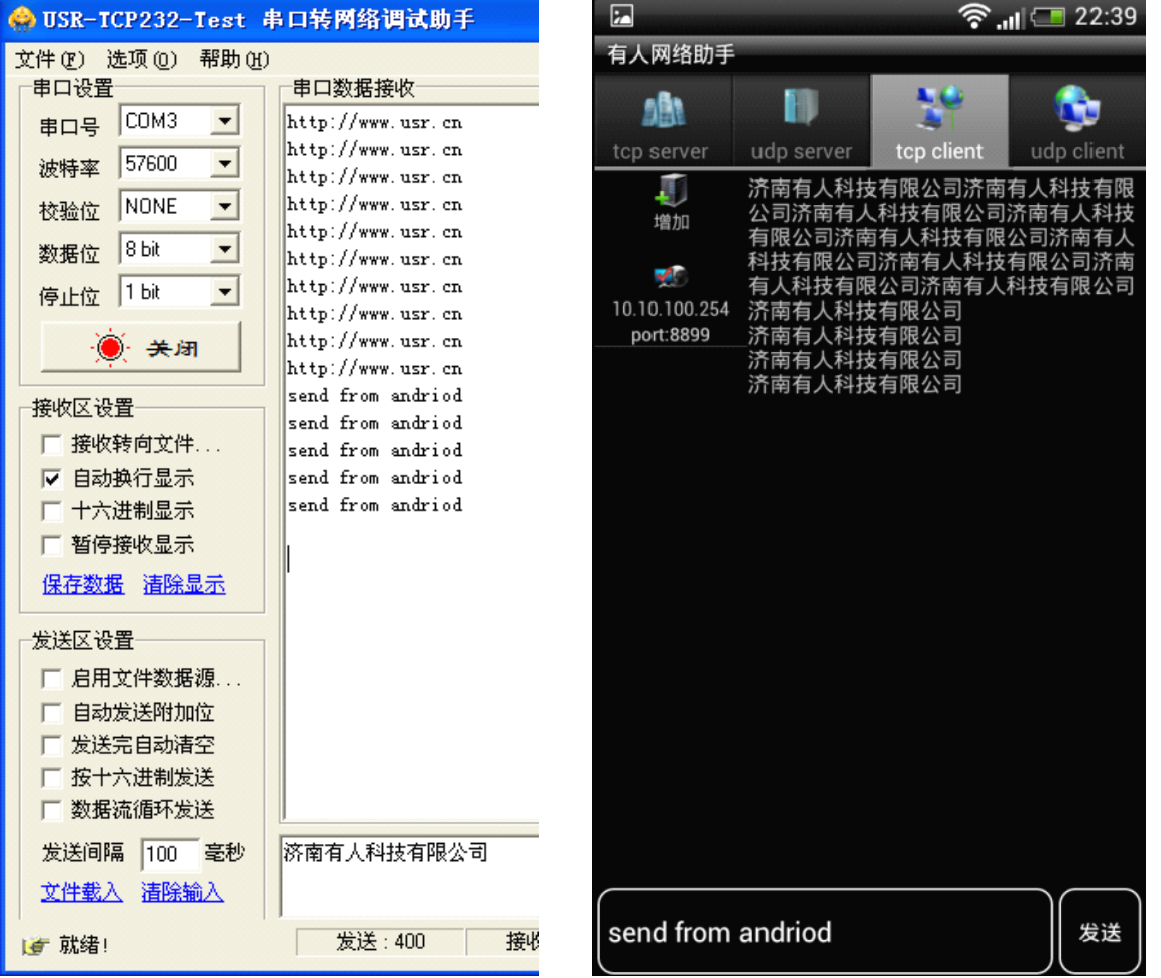

此测试也展示了 WIFI 模块作为 AP 时可以接入多个 Station 的节点,工作在 TCP Server 模式可以链接多个 TCP client 的特性,最多可以接入 32 个节点。

![](_page_8_Picture_0.jpeg)

## <span id="page-8-0"></span>**2、模块设置**

至此,你可以把测试软件都关掉了,如果只是想配置一下模块,下面的方法看一种就可以。

#### **2.1** 网页配置

保持 WIFI 网络链接, 登录 http://10.10.100.254, 即可进入设置网页, 默认用户名和密码均为 admin。

![](_page_8_Picture_141.jpeg)

**2.2** 配置软件通过串口配置

将 模 块 的 串 口 连 接 到 计 算 机 串 口 , 安 装 设 置 软 件 运 行 库 マククライン ベ 然 后 运 行<br>A11\_Config\_serial\_cn.exe,点击连接模块,成功后点<mark>读取设置</mark>,即可进入配置

<span id="page-9-0"></span>![](_page_9_Picture_0.jpeg)

![](_page_9_Picture_94.jpeg)

#### **2.3** 配置软件通过 **WIFI** 配置

软件内核版本 3.29.xx 及以上才支持此功能,如果你的模块内核版本(模块内网页的模块管理页可以看懂)低 于 3.29, 可以联系我们索取升级包, 使用 WFII 网卡对模块进行设置, 同样需要安装 gtk2-runtime.exe, 启用无线 网卡,禁用有线网卡,并且将计算机的 IP 地址设置为 10.10.100.123。

![](_page_9_Picture_95.jpeg)

运行 A11\_Config\_net\_cn.exe

![](_page_10_Picture_0.jpeg)

![](_page_10_Picture_65.jpeg)

![](_page_10_Picture_66.jpeg)

给 WIFI 模块上电, 等待 WIFI 模块启动完成, 让 WIFI 网卡加入 HF-A11x\_AP 这个无线网络, WIFI 建立连 接成功后,模块会自动和配置软件建立连接,点击读取设置,即可进行设置。

![](_page_10_Picture_67.jpeg)

![](_page_11_Picture_0.jpeg)

![](_page_11_Picture_1.jpeg)

#### <span id="page-11-0"></span>**2.4** 手工 **AT** 指令配置

此方法不一定非要掌握,它是设置方式(b)的手动方式,主要是为了让你了解 AT 指令的工作细节, 如果需要 用户 CPU 中对模块的配置进行操作,可以作为参考。

发送三个加号+++,注意无回车换行等任何其他字符,收到字符 a, 三秒之内回应字符 a, 收到+ok 的提示, 即进入了 AT 命令模式,发送 AT+H 加回车,可以获得帮助提示,发送 AT+ENTM 加回车回到数据透明传输模 式。更详细 AT 指令说明请参考详细手册文档, 测试过程截图如下(发送的内容看不到, 只看到返回的内容)

![](_page_11_Picture_117.jpeg)

AT 指令的设计是为了让用户 CPU 在必要的时候可以自己读取和控制 WIFI 模块的配置。

![](_page_12_Picture_0.jpeg)

## <span id="page-12-0"></span>**3、模块编程**

#### **3.1** 串口编程

在默认的透明传输模式下,模块的串口对于用来说是透明的,发送的数据会自动转发到 WIFI 网络,通过网 络收到的数据会通过串口发出,用户只需要当 WIFI 模块为一个普通的串口设备即可,各种平台下的串口例程多 如牛毛,用户自行百度谷歌。

用户系统和模块的串口连接时一律采用 TXD 接 RXD、RXD 接 TXD 的方式,详细细节请参考硬件文档。

注意: 因为系统 LINUX 启动需要时间, 如果用户对数据包丢失敏感, 建议用户使用一个单片机 IO 口连接 到模块的 Ready 引脚,当 Ready 变为低电平后延迟两秒再发送数据。并且模块还有一个 Link 引脚用于标识模块 是否已经建立 WIFI 链接,用户也可以使用。更可靠的办法是使用硬件流控 RTS, CTS。

#### **3.2** 网络端编程

网络端是标准的 TCPIP 数据包协议,与 WIFI 这个介质本身无关,我们提供 VB、Delphi 和 Boland C++ 以 及安卓(android)系统下的例子供客户参考,通常使用 OCX 或者 API 函数实现通讯, 如 winsock.ocx。网络通讯使 用 TCP Server, TCP client 或者 UDP 任意一种方式, 在模块内可以设置, 软件端与模块对应即可, TCP Server 对 TCP Client,UDP 对 UDP,下图依次为 Delphi、VB 以及 android 的例子程序。

![](_page_12_Figure_10.jpeg)

#### **3.3** 虚拟串口

如果用户原来有应用系统是串口通讯系统,且终端数量不很大时,为了节约开发时间和精力,可以使用虚拟 串口的工作方式,通过一个驱动软件将 TCPIP 的数据包转发成计算机上虚拟的串口。原有串口通讯软件照常使 用,物理层由串口线变成无线方式,有模块完成,用户不需要关心,详情请参见虚拟串口应用笔记。

![](_page_12_Picture_265.jpeg)

![](_page_12_Picture_266.jpeg)

![](_page_13_Picture_0.jpeg)

## **4、模块加入普通路由器的网络 、模块加入普通路由器的网络**

前文所述的测试仅限于内部网络操作,实际应用中,通常需要将数据和普通的网络联合或者联入公网 (互联 网),这里对让模块联入普通的 WIFI 网络做简单解释。

4.1 首先你需要登录 WIFI 路由器了解一些信息, SSID 名称, 用户名和密码, 加密方式。

![](_page_13_Picture_118.jpeg)

4.2 输入 WIFI 模块默认的 IP 地址 10.10.100.254 进入配置界面, 如二.a)所描述, 选择模块工作在终端模式

![](_page_13_Picture_119.jpeg)

4.3 进入无线终端接口设置子页面, 根据要连入的 WIFI 路由器的信息设置 SSID(无线网络名称), 用户名和密 码,选择加密方式。

![](_page_14_Picture_0.jpeg)

#### 无线终端接口设置

无线终端接口设置,包括:要去连接的AP参数(SSID,加密)及接入模式(DHCP,静态连接) 等.

![](_page_14_Picture_65.jpeg)

4.4 进入模块管理子页面,重启模块,也可以断电重启。

![](_page_14_Picture_66.jpeg)

4.5 完成之后,从无线路由器的 DHCP 列表里面能找到模块已经主动连入路由器创建的网络。

![](_page_15_Picture_0.jpeg)

![](_page_15_Picture_42.jpeg)

接下来,请你继续关注 USR-WIFI232-X 硬件说明。

![](_page_16_Picture_0.jpeg)

## <span id="page-16-0"></span>**5、模块恢复出厂设置 模块恢复出厂设置模块恢复出厂设置 模块恢复出厂设置**

如果设置错误,导致模块不能正常工作。

有三种方法让模块恢复出厂配置,

1、在模块工作状态下(Ready 灯亮),将模块的 Reload 引脚拉低一秒(短接到 GND 或者按 Reload 按钮),再放 开悬空,等待模块重启,即恢复到默认设置。

2、使用 AT 命令,AT+RELD 也可以将模块恢复到默认配置,请参考 2.4 章节。

3、登录网页,在模块管理子页面内,有恢复出厂配置按钮。

## **6、联系方式**

公 司: 济南有人 ™ 物联网技术有限公司

工 厂:高新开发区舜华长福电子厂

地 址:济南市高新区会展国际城北塔 523 室

电 话:0531-55507297 0531-88826739

网 址:[www.usr.cn](http://www.usr.cn) <http://usrcn.taobao.com>

邮 箱:销售 sales@usr.cn 技术 tec@usr.cn QQ 联系:<sup>1985199574</sup> <sup>835475229</sup> <sup>286629322</sup>

有人愿景:做物联网行业联网应用领域佼佼者 公司文化:有人在认真做事! 产品理念:简单 可靠 价格合理 有人信条:天道酬勤 厚德载物 共同成长

更新历史:

2012-05-28 增加恢复出厂配置说明,增加 2 条注意事项,更改硬件框图细节。